# **Hinweise zur Benutzung der IT-Infrastruktur der Schule**

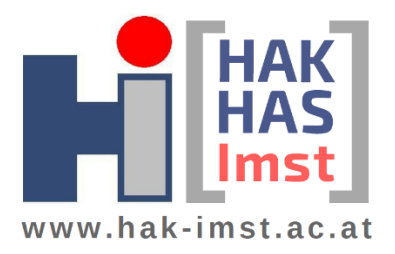

# IT-SUPPORTZEITEN

Den SchülerInnen unserer Schule steht unser IT-Systembetreuer Herr Martin Bergant (martin.bergant@hak-imst.ac.at) im IT-Büro im 3. Stock für technische Probleme bezüglich IT-Infrastruktur zu den folgenden Dienstzeiten (bzw. über Mail) zur Verfügung:

#### **Donnerstag: 08:00 Uhr – 11:30 Uhr**

#### **Freitag: 08:00 Uhr – 11:30 Uhr**

Es ist zu beachten, dass Herr Bergant IMMER die erste Ansprechperson für IT-Probleme an unserer Schule ist. Er wird die Anfragen entsprechend bearbeiten bzw. bei Bedarf an das IT-Kustodiat der Schule weiterleiten.

#### Ein Benutzer – alle Services

Alle unsere IT-Services sind über denselben Benutzernamen und dasselbe Passwort verfügbar:

- Username: TSN-Benutzername (ohne @TSN.at)
- Passwort: TSN-Passwort

Die TSN-Benutzerdaten werden neuen Schülern und Schülerinnen zu Beginn des Schuljahres ausgehändigt.

### Portal-Tirol

Über das Portal-Tirol [http://www.portal-tirol.gv.at](http://www.portal-tirol.gv.at/) sind uA folgende Online-Services verfügbar:

- TSNMoodle (Lernmanagement-System der Schule)
- TSNMail (offizielle Email-Adresse der Schüler, täglich abzurufen!!)
- TSNUser (für Passwortänderungen)

#### TSNUser / Passwort für TSN-User

Das Passwort für den Schul-Benutzer kann im TSN-Portal abgeändert werden. Die Änderung erfolgt über:

- Einloggen auf [http://www.portal-tirol.gv.at](http://www.portal-tirol.gv.at/)
- TSNUser Verwaltung
- Rechts oben auf Namen klicken
- Mein Benutzer
- Passwort-Reiter
- Neues Passwort vergeben

Achtung: Die Änderung des Passworts an dieser Stelle bedeutet, dass sich das Passwort für ALLE IT-SERVICES der Schule ändert.

#### Anmeldung an den PCs der Schule

- User: TSN-Benutzernamen
- Passwort: TSN-Passwort

Auf unserer Schulwebsite [http://www.hak-imst.ac.at](http://www.hak-imst.ac.at/) sind diese Informationen unter dem Punkt Organisation -> IT-Support jederzeit abrufbar.

# **Hinweise zur Benutzung der IT-Infrastruktur der Schule**

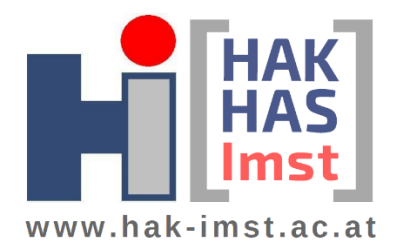

Jeder Schüler / jede Schülerin hat ein persönliches Z-Laufwerk, auf dem ausschließlich schulrelevante Daten gespeichert werden dürfen. Für die Sicherung ist der Schüler / die Schülerin selbst verantwortlich.

# WLAN an der Schule

- SSID: CAMPUS
- IDENTITÄT: TSN-Benutzernamen **ohne** @TSN.AT
- PASSWORT: TSN-Passwort
- Das Zertifikat unseres Servers ist als vertrauenswürdig zu bestätigen.

Detaileinstellungen bezüglich Authentifizierung (nur zu treffen, falls eine Verbindung nicht auf Anhieb möglich ist):

- Verschlüsselungstyp: 802.1x EAP
- EAP-Methode: PEAP
- Phase 2-Authentifizierung: keine
- CA-Zertifikat: keine Angabe

## Drucken über Schul-PCs

Vor dem ersten Druck

- Registrierung des Schülerausweises an einem Drucker der Schule → zu einem Drucker hingehen, Ausweis auf die Stelle unterhalt des Displays halten, TSN-Benutzername und TSN-Passwort einmalig eingeben  $\rightarrow$  ab sofort erkennt das Drucksystem den Schülerausweis
- Nach der Registrierung zum Geldautomaten in der Mensa gehen, Ausweis hinhalten, Geld aufladen
- Ab jetzt kann gedruckt werden

#### Drucken

- 1. An einem PC der Schule anmelden
- 2. Dokumente aus den Programmen (z. B. Word) heraus auf den Drucker *FollowMe* ausdrucken
- 3. Abholung der Ausdrucke an folgenden Standorten möglich
	- EG (neben der Mensa)
	- 2. Stock (IT-Cafeteria)
	- 3. Stock (Gang)
	- IT Future Lab Druckerraum AK02
- 4. Anmeldung am Drucker:
	- Schülerausweis an das WLAN-Symbol halten; Beim ersten Mal TSN-Benutzerdaten eingeben; In der Folge Anmeldung mit Karte möglich.
	- Anmeldung ohne Karte durch direkte Eingabe der TSN-Benutzerdaten auch möglich
- 5. Ausdruck nach Anmeldung am Drucker: SafeQ Print  $\rightarrow$  Im Wartezustand  $\rightarrow$  Dokument wählen  $\rightarrow$  blauen Button am Drucker betätigen

# **Hinweise zur Benutzung der IT-Infrastruktur der Schule**

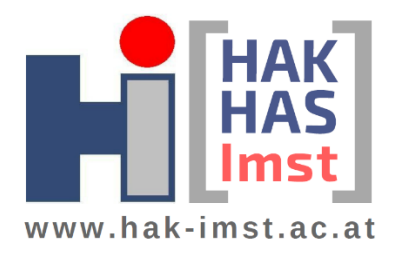

## **SCANNEN**

Alle Großraumdrucker der Schule können auch zum Scannen von Dokumenten verwendet werden:

- 1. Anmeldung am Drucker
- 2. SafeQ Scan auswählen
- 3. Bei Bedarf rechts unten Scan-Einstellungen treffen (Wahl von Farbe, Größe, Dateiformat etc.)
- 4. Blauen Button zum Scannen betätigen
- 5. Dokument landet im Homelaufwerk des Schülers auf Z:\scan\

### Drucken über WLAN

- 1. Einwahl ins WLAN vom mobilen Device aus (Laptop, Handy etc.)
- 2. Browser öffnen und folgende Adresse eingeben:<https://printer:9443/end-user/ui>
- 3. Einmalig Seite als vertrauenswürdig im Browser hinzufügen
- 4. Zugangsdaten: Username und PWD vom Schulnetz (TSN)

Unter folgender Adresse kann eine Druckstatistik abgerufen werden:<https://printer/login/>

## Microsoft 365 / Office365 / Lokale Office-Installation:

Download von Microsoft Office für bis zu 5 Geräte des Schülers / der Schülerin sowie Verwendung der Office365-Cloud-Dienste wie OneDrive (1TB Onlinespeicher), Skype, Teams, Sharepoint etc.

URL: [https://www.office.com](https://www.office.com/)

USER: TSNUsername**@hakimst.rocks**

PWD: TSN-Passwort

Installation von Office auf einem PC / Laptop:

- Alle bestehenden Office-Installationen auf dem Gerät deinstallieren
- Auf [http://www.office.com](http://www.office.com/) anmelden (Daten siehe oben)
- Über Button "Office-Apps installieren" Office-Applikationen auf dem Gerät lokal installieren. Dazu muss der PC bis zur vollständigen Installation online sein. Alle lokalen bestehenden Installationen müssen vorher entfernt werden (auch Demo-Versionen von Office).

### **TECOMP**

Wir möchten darauf hinweisen, dass der Betrieb von TeComp auch ohne DVD-Laufwerk möglich ist. Die Software kann von der Webseite geladen und mit dem Installationsschlüssel auf der Schulbuch-DVD installiert und betrieben werden. Mehr dazu siehe auf: [http://web.tecomp.at/download](http://web.tecomp.at/download-training.aspx?section=installation)[training.aspx?section=installation](http://web.tecomp.at/download-training.aspx?section=installation)

# BENUTZUNGSRICHTLIEN FÜR DAS SCHULNETZ

Im Anhang und auf der Website finden sich die Benutzungsrichtlinien für unser Schulnetz. Diese sind von den Schülerinnen und Schülern unseres Hauses unbedingt einzuhalten. Bei Zuwiderhandlung erfolgen entsprechende Sanktionen (wie etwa die Sperre des Zugangs zum Schulnetzwerk etc.)